<span id="page-0-0"></span>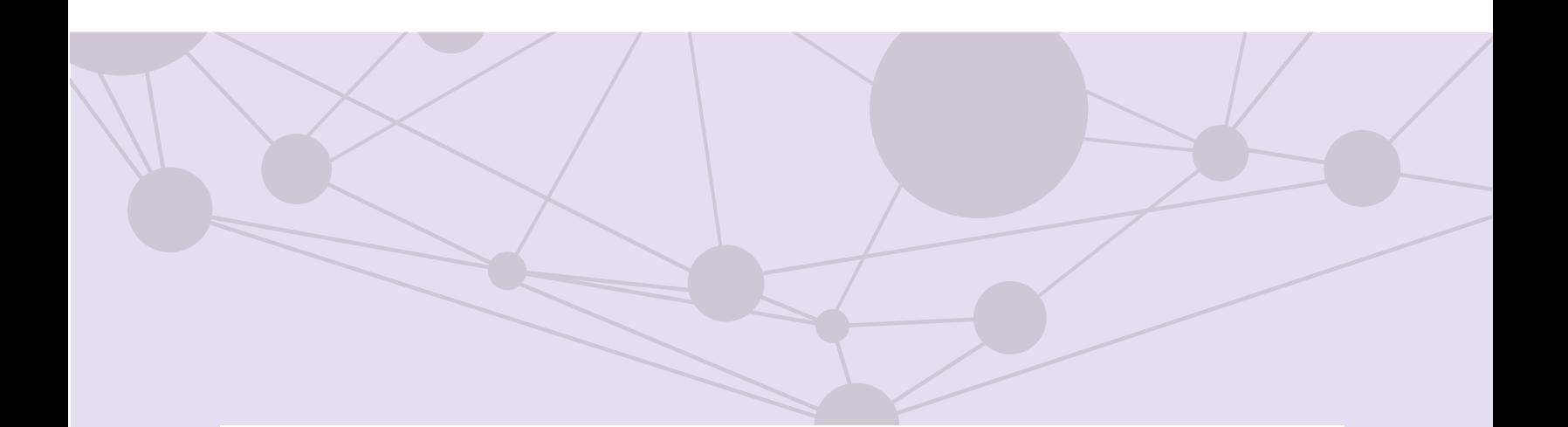

## Sistema de recepción de materiales de radio y televisión

Predictamen técnico para materiales de televisión

[Aprende más](#page-1-0)

Versión del Sistema 5.1

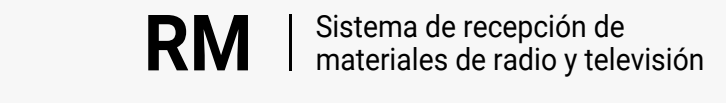

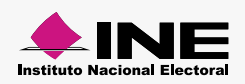

<span id="page-1-0"></span>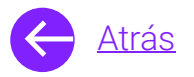

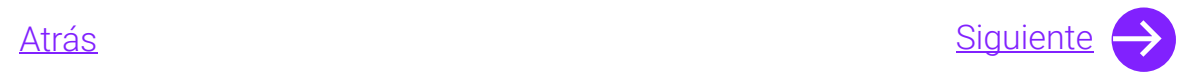

## Módulos

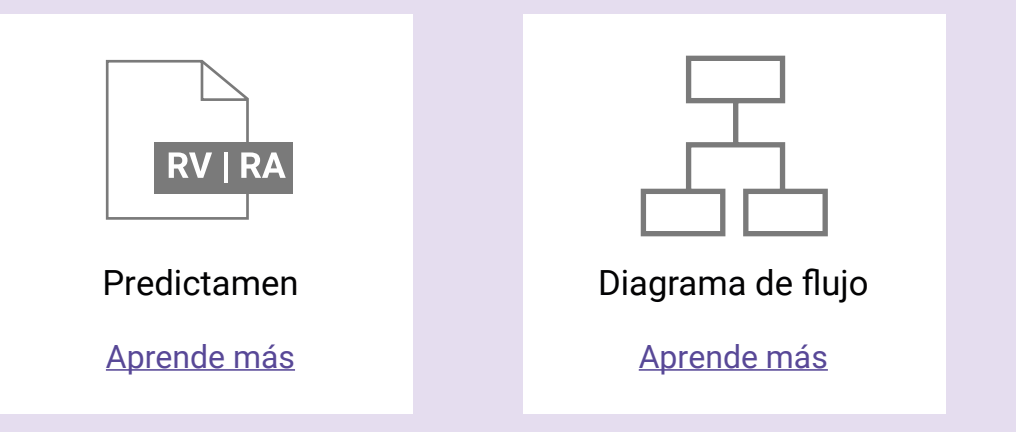

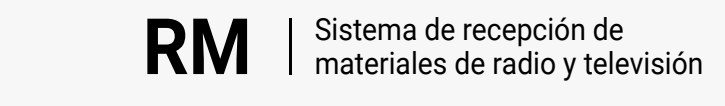

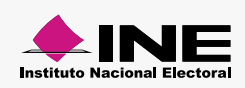

<span id="page-2-0"></span>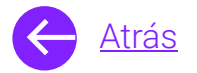

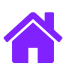

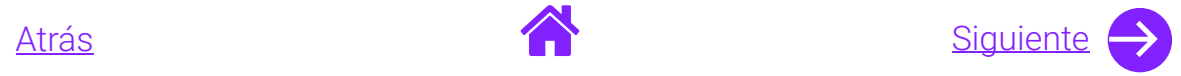

## Objetivo general

Nuestro objetivo es ayudarte a capturar y consultar el **predictamen de los materiales registrados por las casas productoras conforme a los parámetros técnicos** aprobados por el Comité de Radio y Televisión.

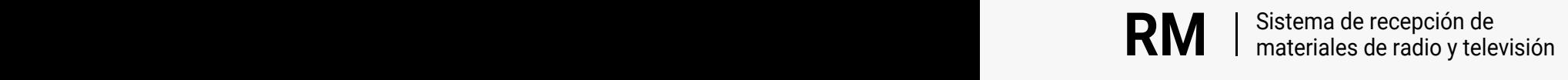

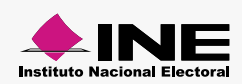

<span id="page-3-0"></span>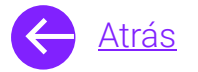

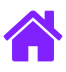

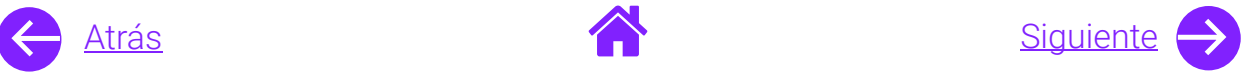

## Usuarios

Casas productoras

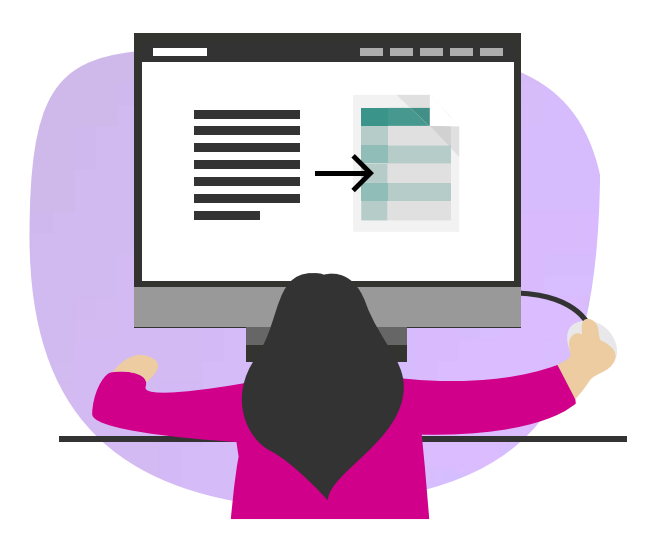

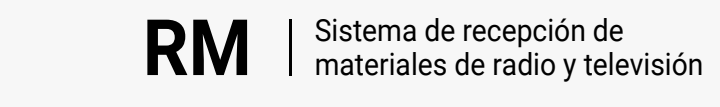

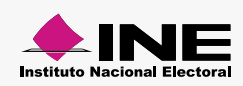

<span id="page-4-0"></span>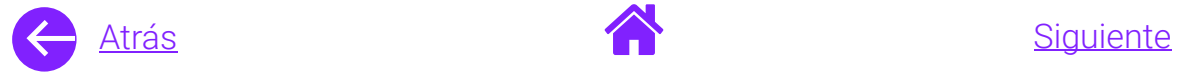

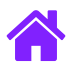

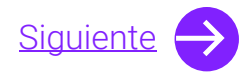

#### Ingresa al sistema

1. Ingresa al sistema a través de la liga:

<https://siate-medios.ine.mx/recepMat5/>

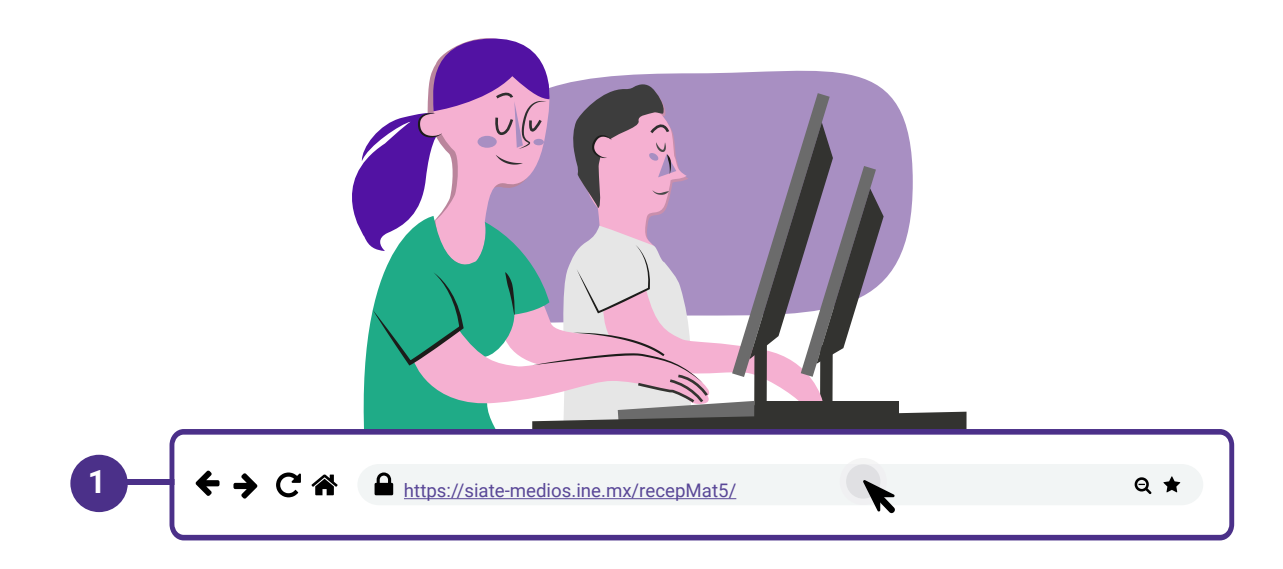

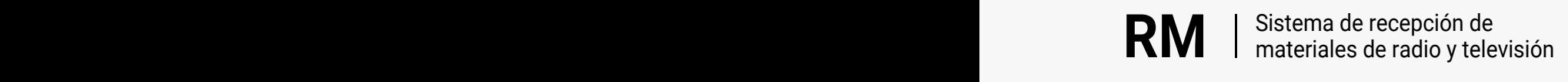

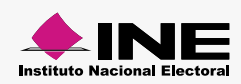

<span id="page-5-0"></span>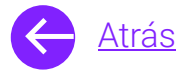

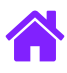

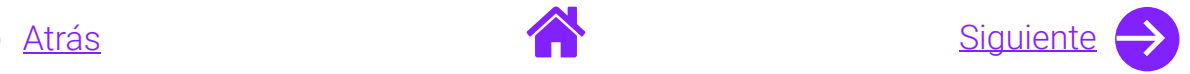

- 2. Ingresa tus datos de **Usuario y Contraseña.**
- 3. Introduce el **Control de seguridad.**
- 4. Da clic al botón **Iniciar sesión.**

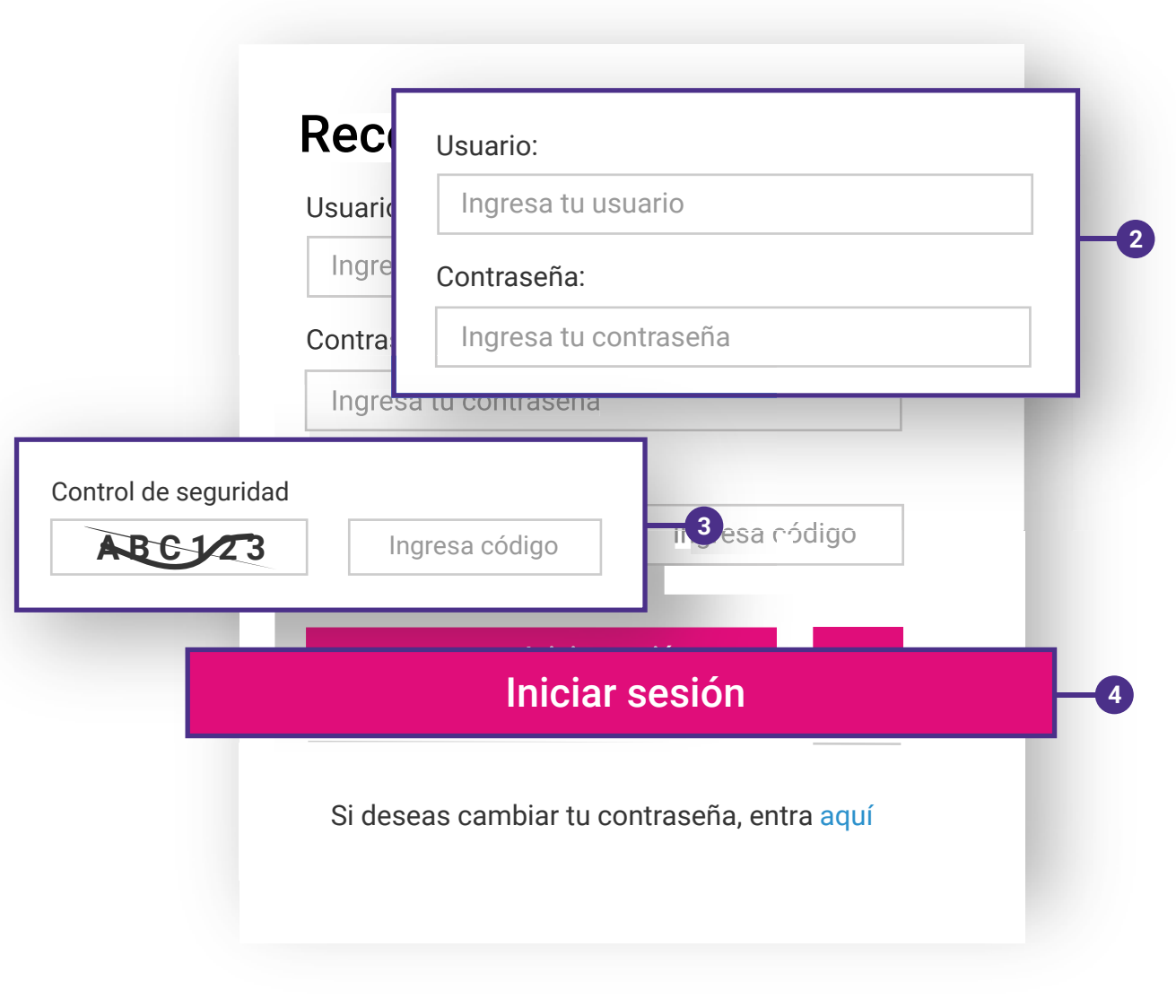

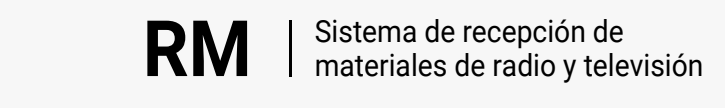

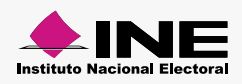

<span id="page-6-0"></span>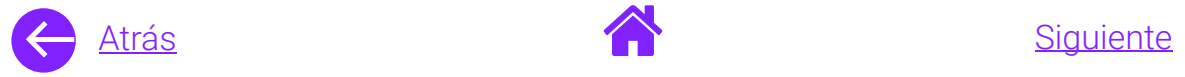

2

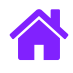

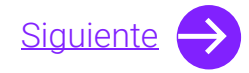

#### Captura de materiales para predictamen

- 1. Selecciona **Capturar.**
- 2. Ingresa el resto de los **Datos generales**.

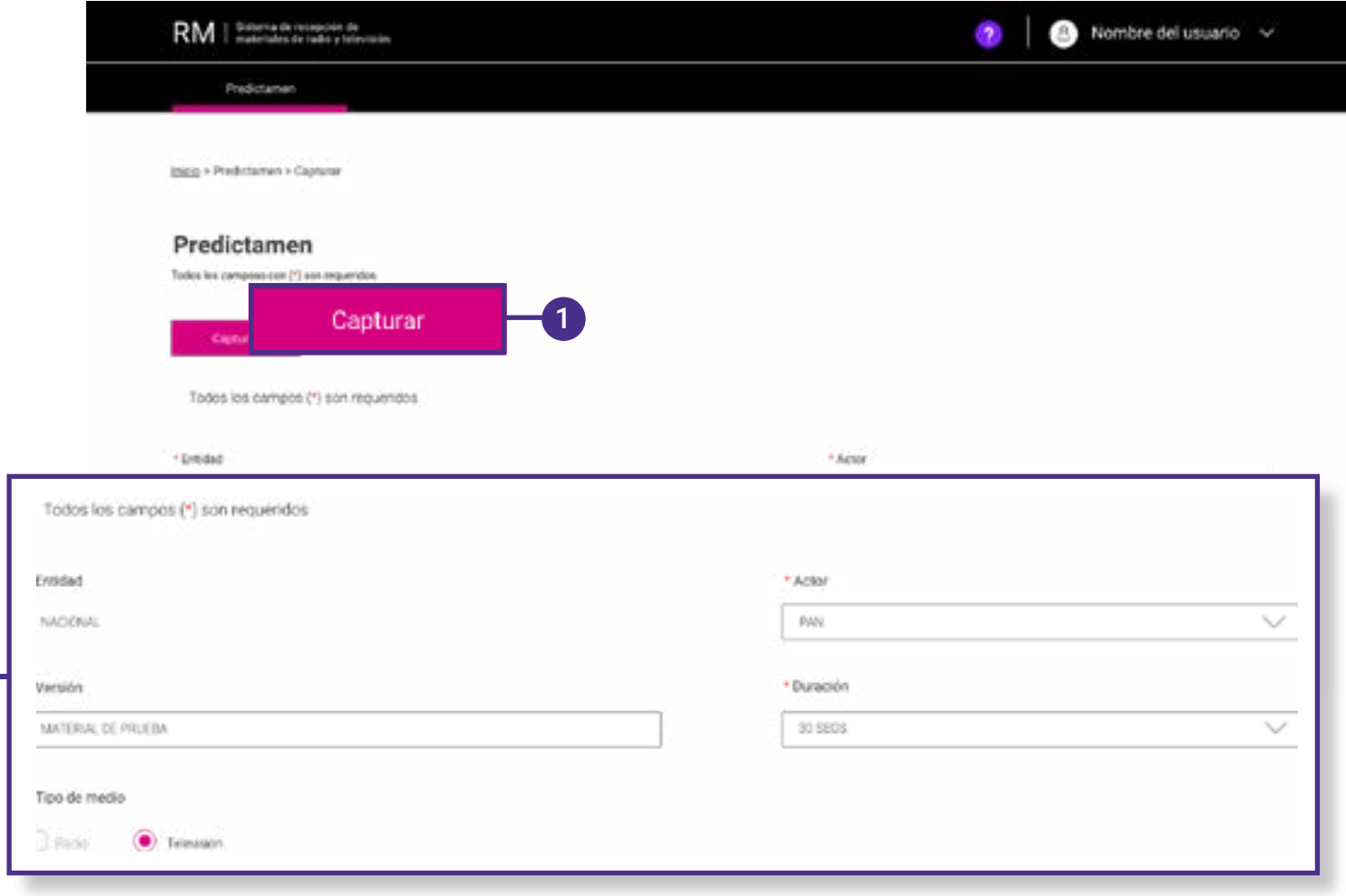

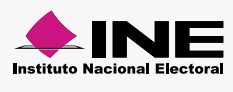

<span id="page-7-0"></span>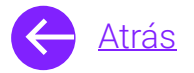

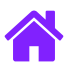

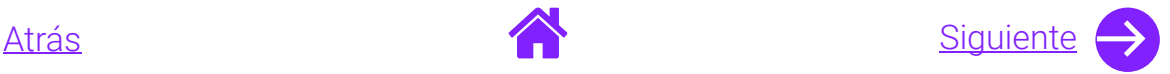

- 3. Selecciona el material que deseas registrar dando clic en **Adjuntar archivo.**
- 4. Una vez seleccionado el material, da clic en **Aceptar.**

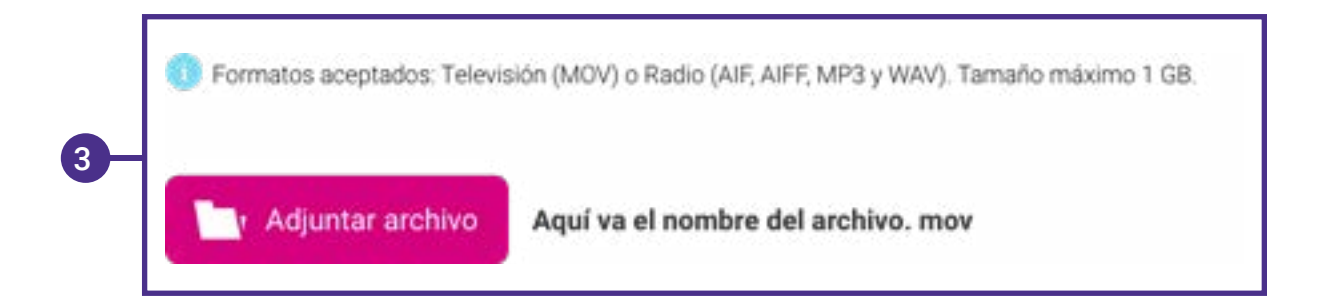

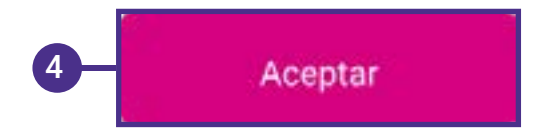

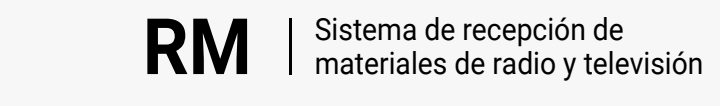

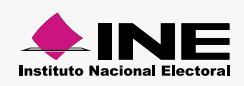

<span id="page-8-0"></span>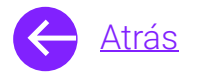

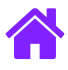

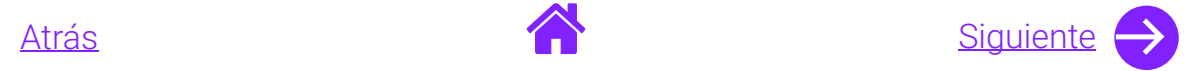

#### Consulta de predictamen

- 1. Para consultar el estatus de tu material selecciona **Consultar.**
- 2. Puedes realizar la **búsqueda por actor o fecha de registro.**
- 3. **Da clic en Buscar** para obtener los resultados de la búsqueda o en **Limpiar** para realizar una nueva búsqueda.

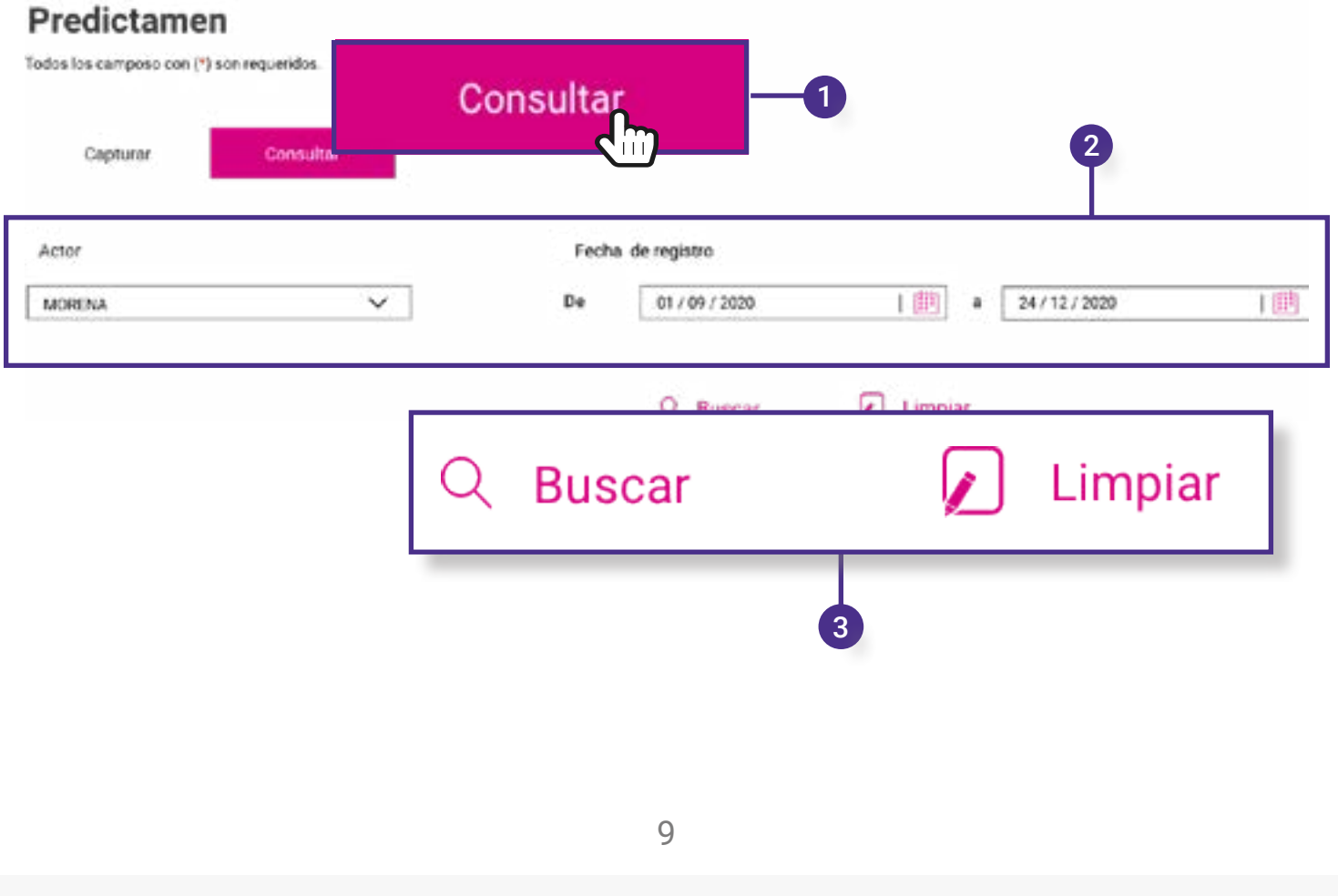

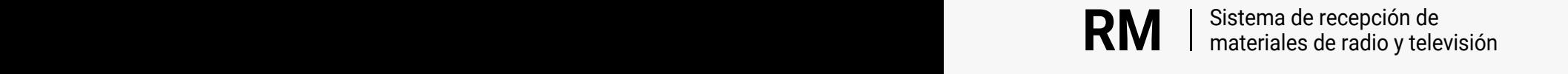

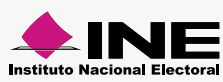

<span id="page-9-0"></span>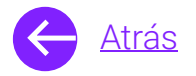

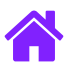

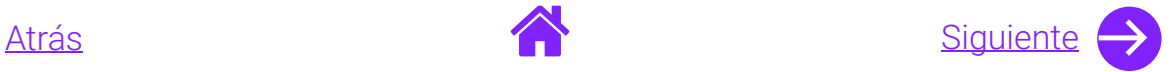

- 4. En la tabla de resultados podrás ver los datos generales, revisar el **estatus de los materiales** y descargar el reporte con las observaciones realizadas al material.
	- **Nota.** Encontrarás los siguientes estatus: Finalizado con errores Finalizado sin errores Finalizado con observaciones Error de comunicación con el software En proceso Verificando
- 5. Utiliza **Actualizar estatus** para cargar nuevamente los estatus de los materiales.

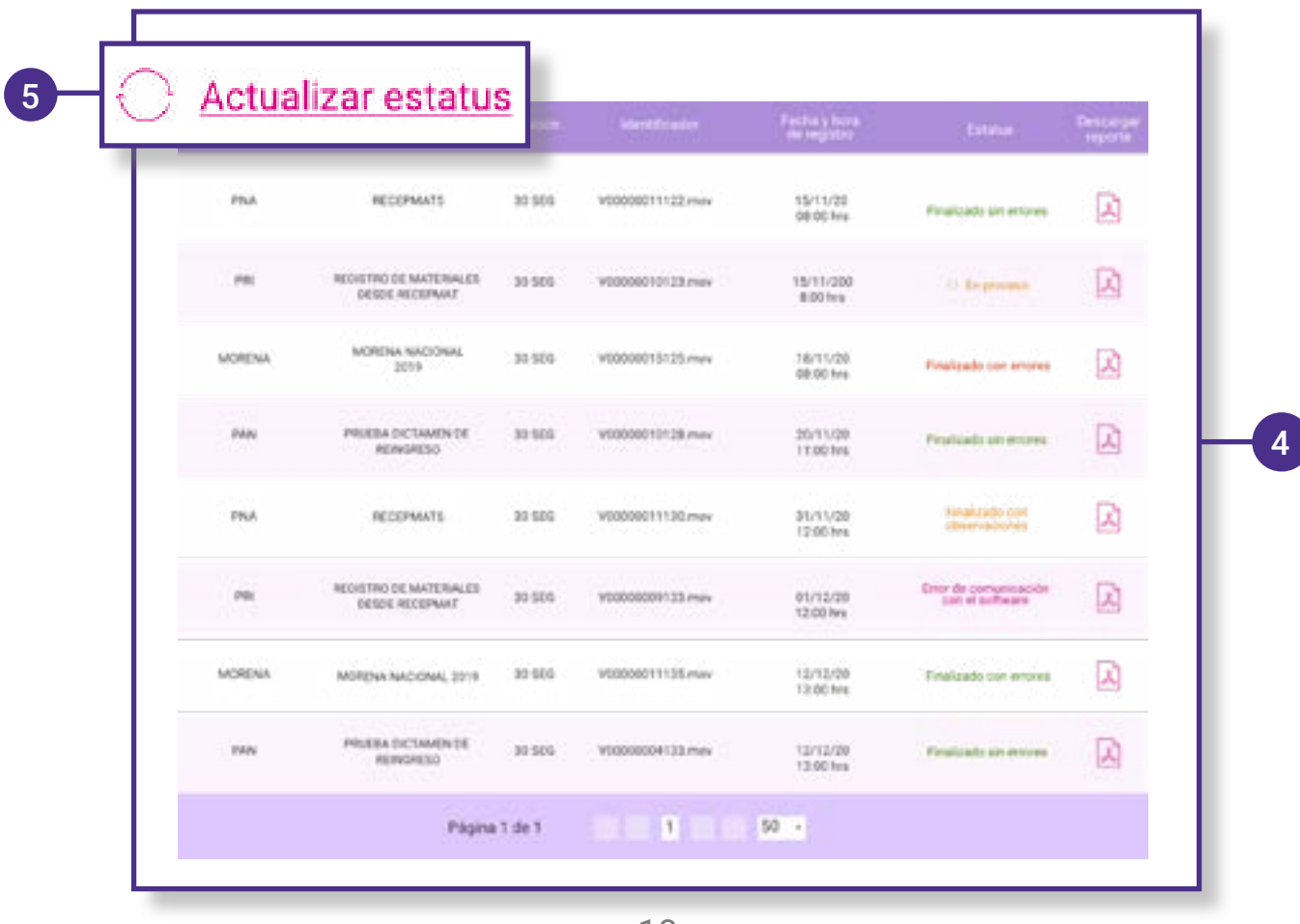

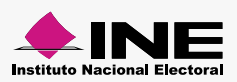

<span id="page-10-0"></span>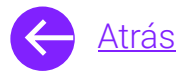

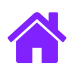

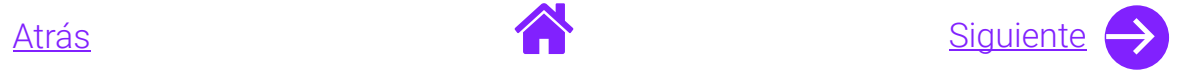

- 6. En caso de que el estatus sea **Error de comunicación con el software** podrás reintentar la revisión técnica dando clic en él.
- 7. Automáticamente aparecerá un **mensaje informativo, da clic en Aceptar** y el estatus del material cambiará a **En proceso.**

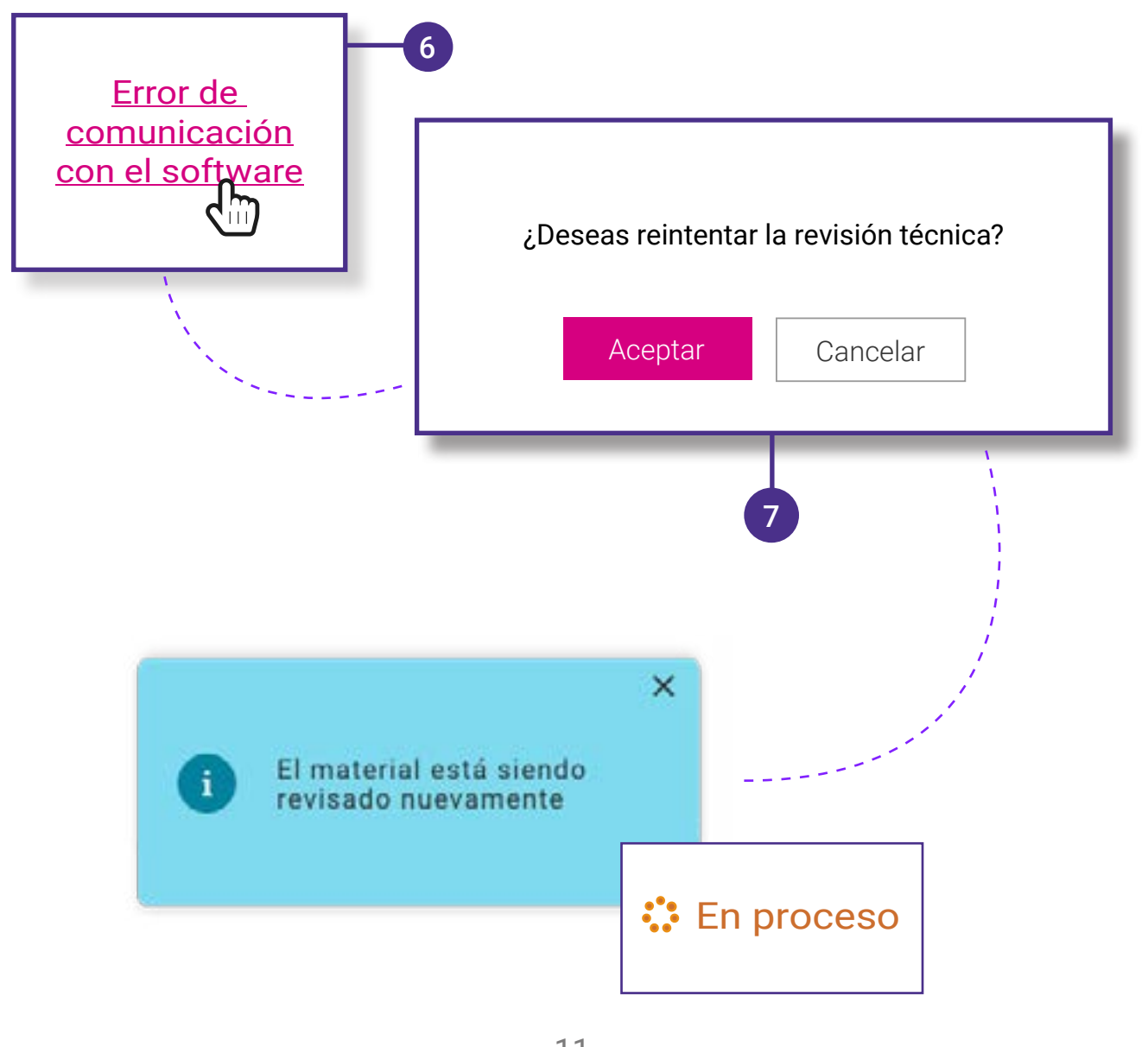

![](_page_10_Picture_7.jpeg)

![](_page_10_Picture_8.jpeg)

<span id="page-11-0"></span>![](_page_11_Picture_0.jpeg)

![](_page_11_Figure_1.jpeg)

![](_page_11_Picture_2.jpeg)

8. Recuerda que podrás descargar el reporte, en donde **se analizarán 17 de un total de 29 parámetros** para la revisión técnica.

 Lo anterior con la finalidad de que los partidos políticos nacionales, a través de sus casas productoras, puedan **conocer si cumplen de manera anticipada al envío de materiales** mediante la prevalidación de los siguientes parámetros:

#### Actualizar estatus

![](_page_11_Picture_195.jpeg)

![](_page_11_Picture_8.jpeg)

<span id="page-12-0"></span>![](_page_12_Picture_0.jpeg)

![](_page_12_Picture_1.jpeg)

![](_page_12_Picture_2.jpeg)

### Diagrama de flujo

![](_page_12_Figure_4.jpeg)

![](_page_12_Picture_6.jpeg)

![](_page_12_Picture_7.jpeg)

<span id="page-13-0"></span>![](_page_13_Picture_0.jpeg)

![](_page_13_Picture_1.jpeg)

# **¡Felicidades!**

Estás listo para realizar el predictamen técnico de materiales de casas productoras en el sistema de **recepción de materiales de radio y televisión.**

![](_page_13_Picture_4.jpeg)

![](_page_13_Picture_5.jpeg)

![](_page_13_Picture_6.jpeg)